# **USER MANUAL USER MANUAL**

 Registrar General's Department No.234/A3, Denzil Kobbekaduwa Mw, Battaramulla T: (+94) 112889 488/489 Web: www.rgd.gov.lk

# **Registrar General's Department**

# **eBMD Online Application Public Portal**

## **Table of Contents**

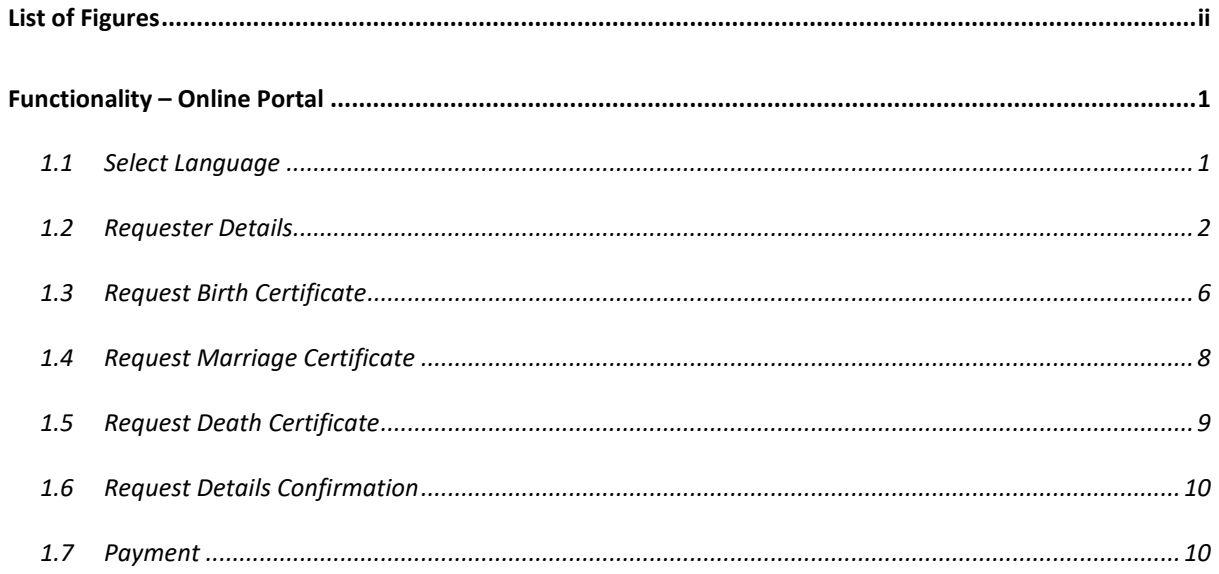

## <span id="page-2-0"></span>**List of Figures**

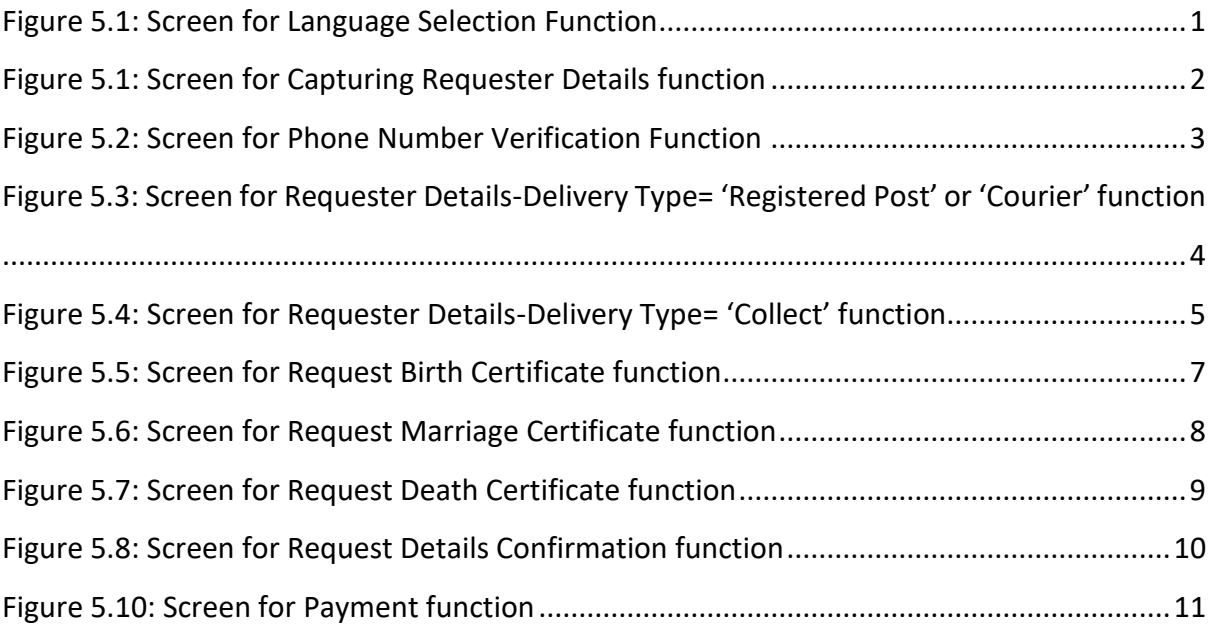

### <span id="page-3-0"></span>**Functionality – Online Portal**

#### <span id="page-3-1"></span>**1.1 Select Language**

- Select the preferred language by clicking on the relevant button. (Sinhala, English, and Tamil)
- Users navigates to this screen upon entering the below URL of the web application in a web browser.

**Online.ebmd.rgd.gov.lk**

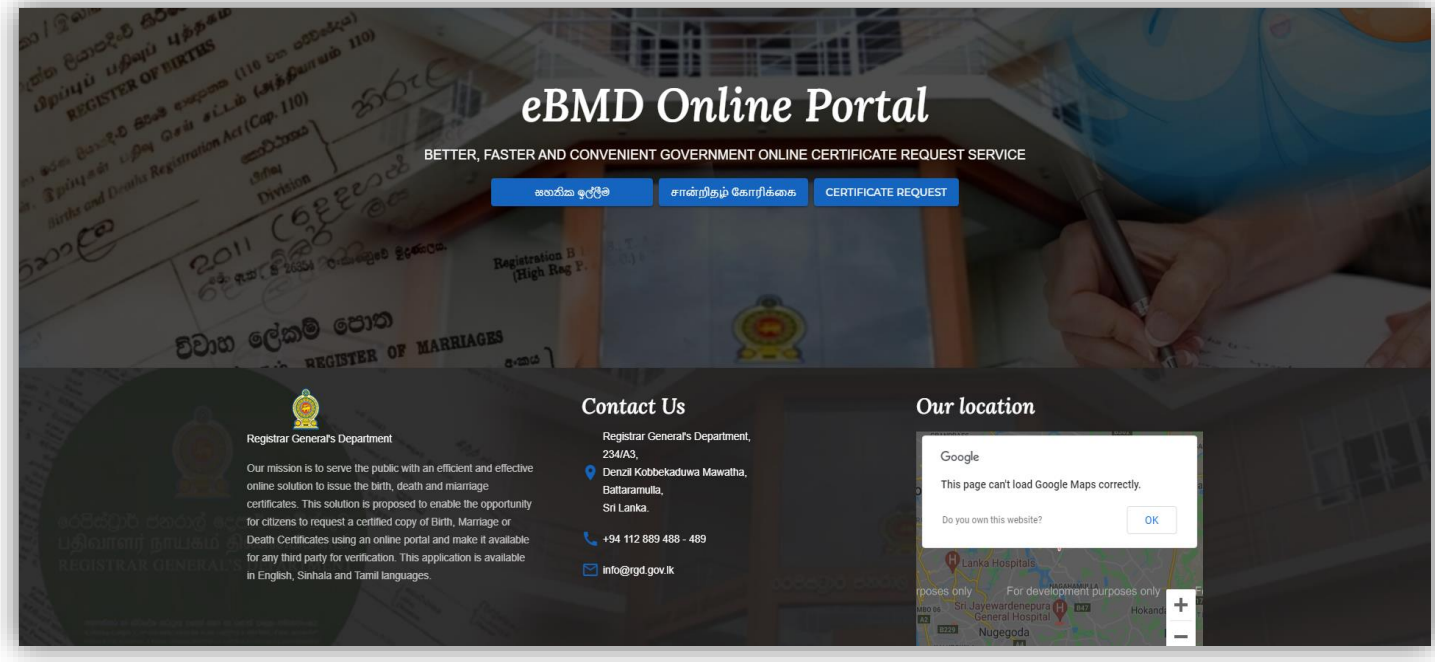

<span id="page-3-2"></span>**Figure 0.1: Screen for Language Selection Function**

#### <span id="page-4-0"></span>**1.2 Requester Details**

- Here user should verify the requester with the mobile and details of the requester will be captured.
- User enters the required details and clicks on the 'Send PIN' button to get the PIN.

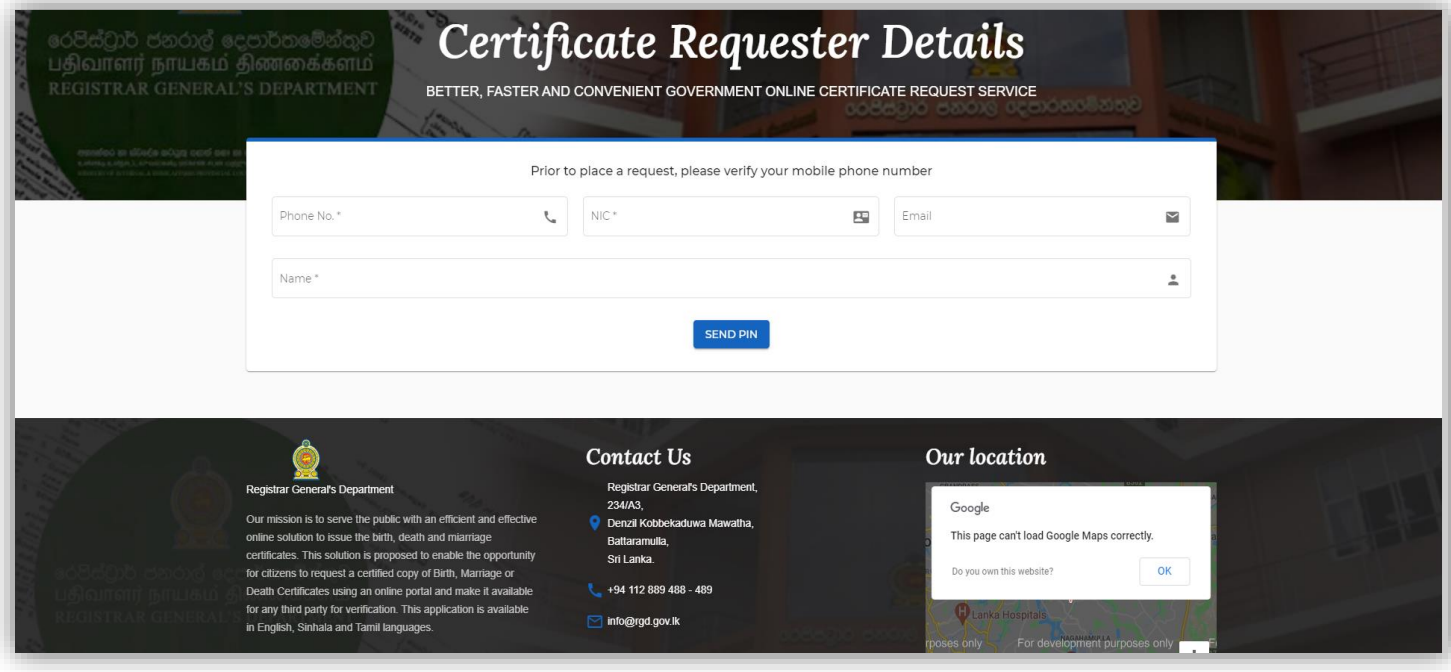

<span id="page-4-1"></span>**Figure 0.2: Screen for Capturing Requester Details function**

- Upon clicking on the 'Send Pin' Button, user views the 'Phone Number Verification' popup to enter the Pin.
- A message is displayed with the masked phone number (only last two digits should be displayed) which the pin has been sent.
- User can request another PIN after 60 seconds of receiving the previous PIN by clicking on the 'Resend PIN' button.
- User clicks on the 'Verify' button to verify the phone number and continue.

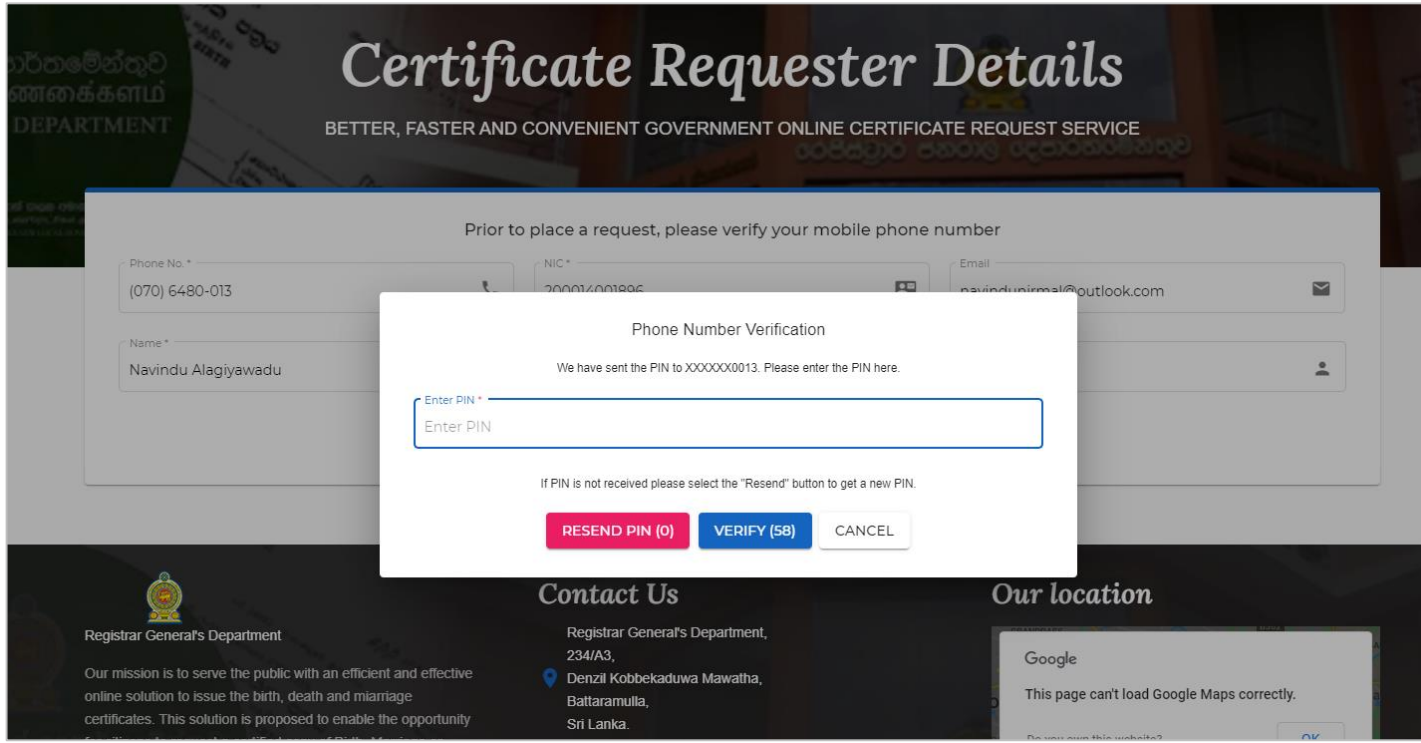

<span id="page-5-0"></span>**Figure 0.3: Screen for Phone Number Verification Function**

- Upon verifying the phone number, user views the screen to select the certificate type and delivery/collection details.
- If 'Courier' or 'Collect from DS' is selected as the delivery type, address fields are enabled and if 'Collect' is selected as the delivery type, 'District' and 'Collection DS' fields are enabled.
- The request will be landed on the DS office which is being selected by the customer when entering the Collection/Address Details.

Please refer below screen of the Requester Details function when delivery type is 'Registered Post' or 'Courier'.

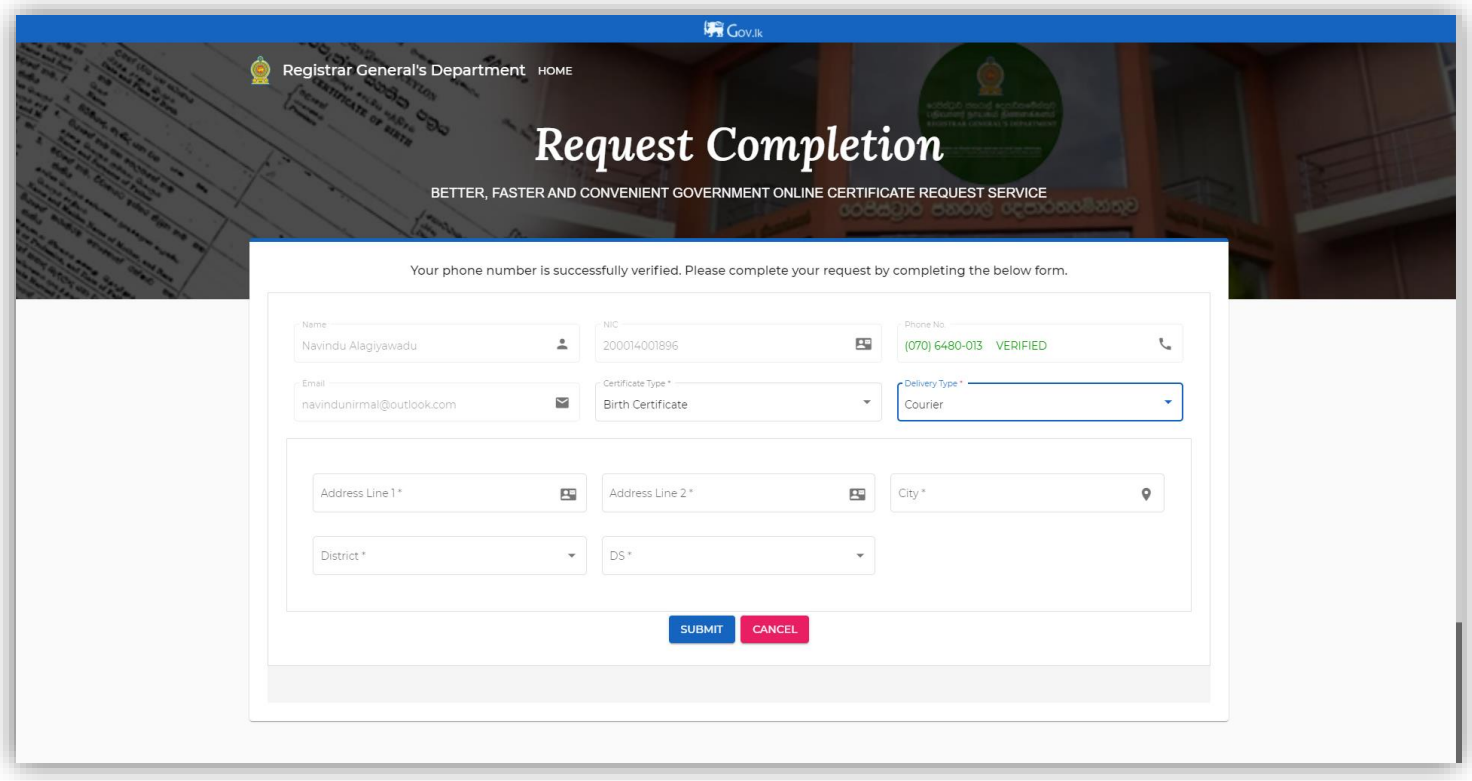

<span id="page-6-0"></span>**Figure 0.4: Screen for Requester Details-Delivery Type= 'Registered Post' or 'Courier' function**

Please refer below screen of the Requester Details function when delivery type is 'Collect'.

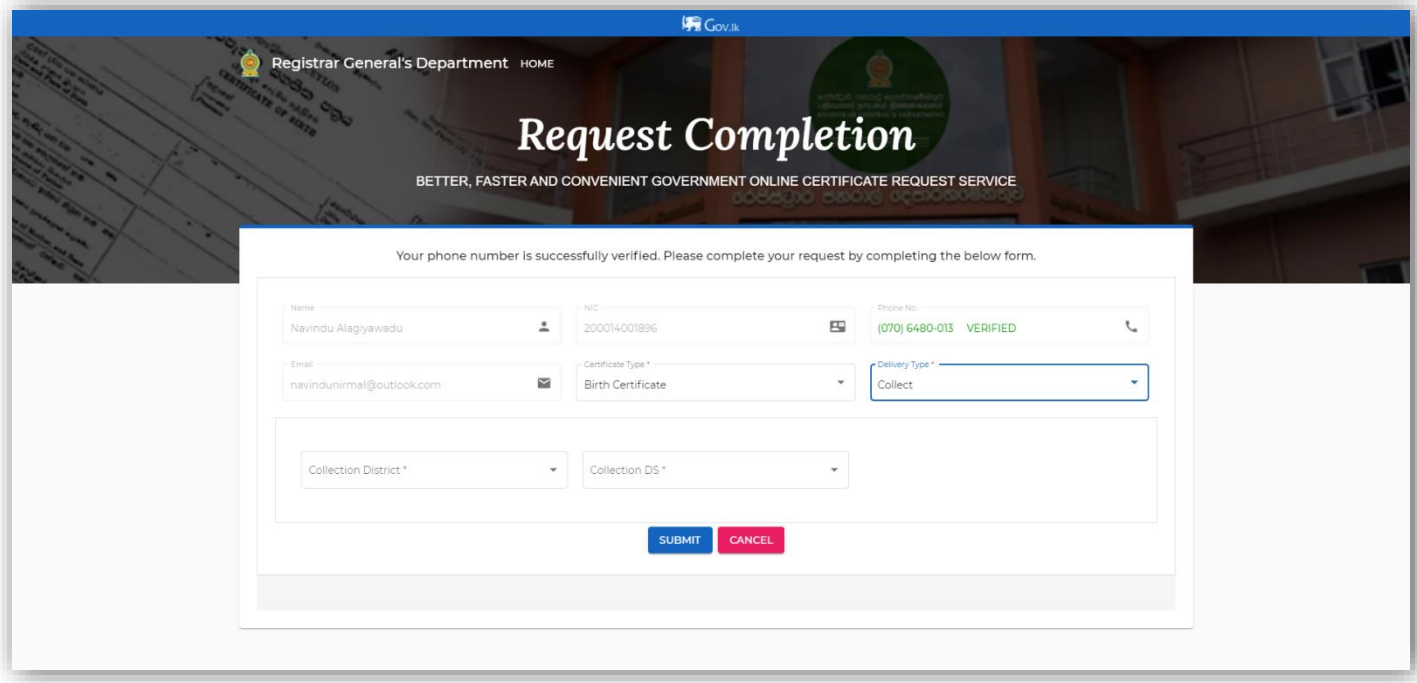

<span id="page-7-0"></span>**Figure 0.5: Screen for Requester Details-Delivery Type= 'Collect' function**

#### <span id="page-8-0"></span>**1.3 Request Birth Certificate**

- Purpose of this functionality is to capture the birth certificate details that the customer is requesting.
- Users navigates to this screen upon selecting 'Birth Certificate' as the certificate type in the requester details page.
- User clicks on the 'Upload certificate' button to upload a sample of the certificate.
- If user clicks on the 'Consular' checkbox, 'Country' field should be enabled to select the country.
- If user clicks on the 'Amendment Done' checkbox, 'Amended Date' field should be enabled to select the 'Amended Date'.
- User enters the required details and clicks on the 'Submit' button and will be directed to the 'Request Confirmation' screen.

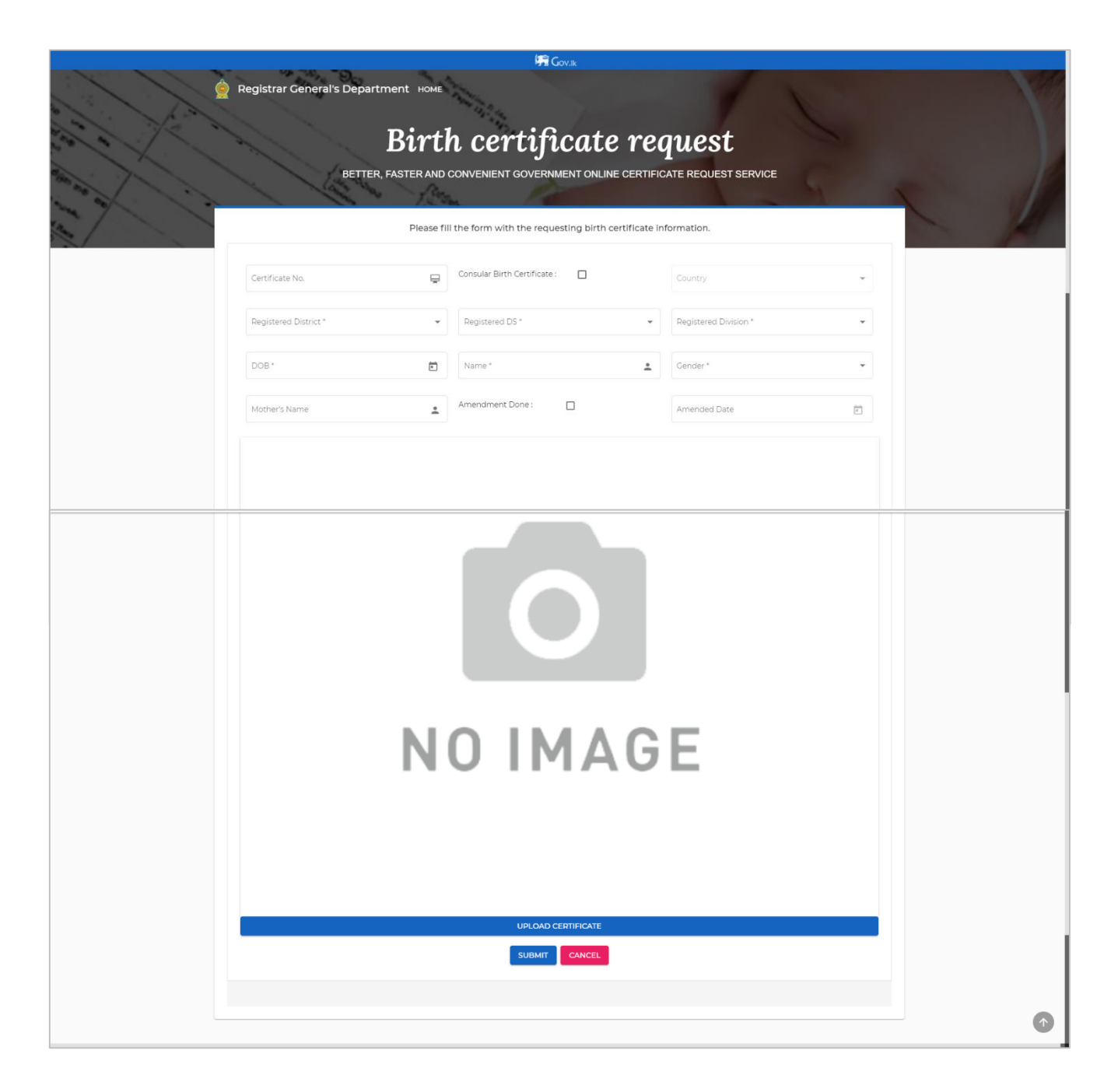

#### <span id="page-9-0"></span>**Figure 0.6: Screen for Request Birth Certificate function**

#### <span id="page-10-0"></span>**1.4 Request Marriage Certificate**

- Purpose of this functionality is to capture the marriage certificate details that the customer is requesting.
- Users navigates to this screen upon selecting 'Marriage Certificate' as the certificate type in the requester details page.
- User clicks on the 'Upload certificate' button to upload a sample of the certificate.
- User enters the required details and clicks on the 'Submit' button and will be directed to the 'Request Confirmation' screen.

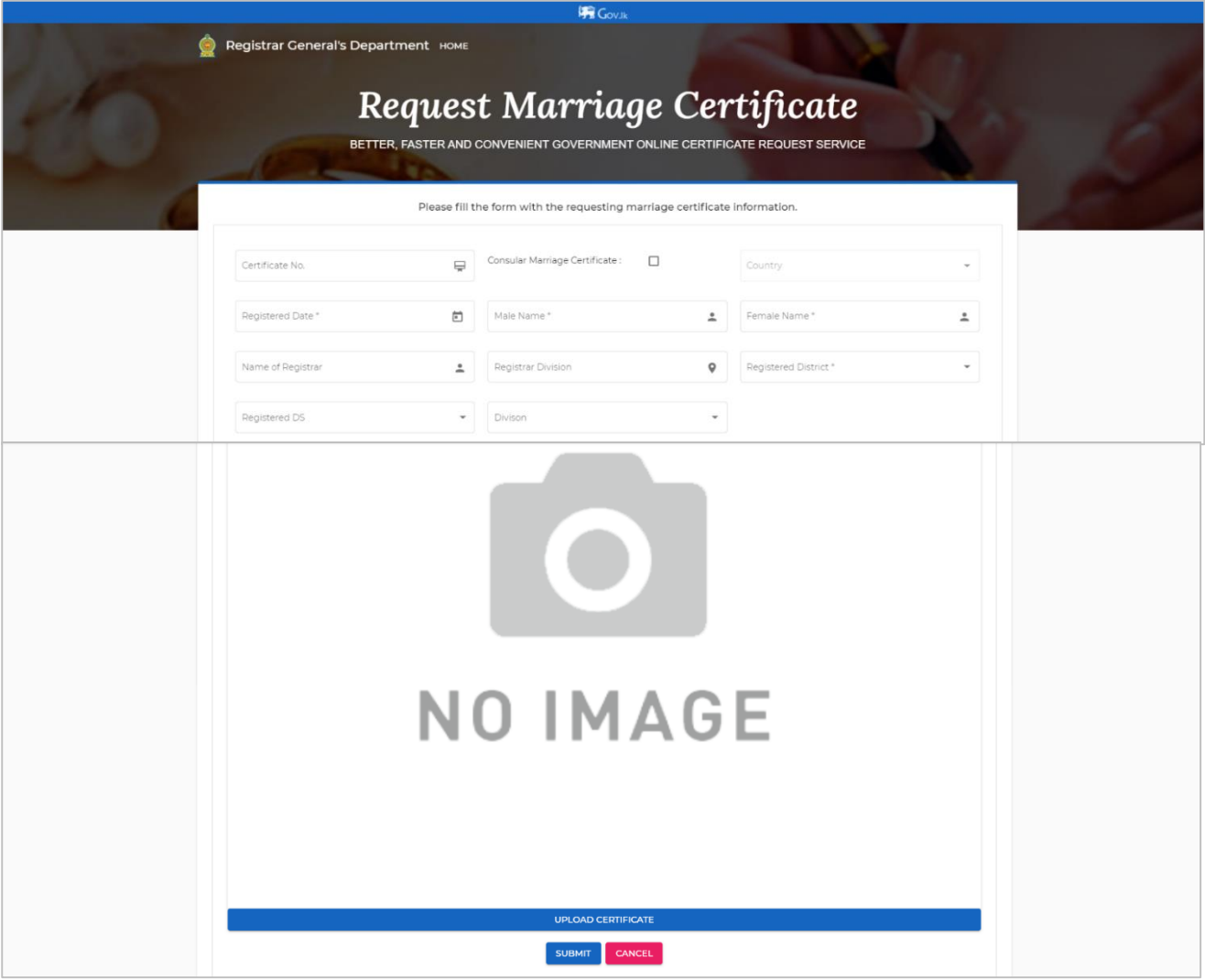

#### <span id="page-10-1"></span>**Figure 0.7: Screen for Request Marriage Certificate function**

#### <span id="page-11-0"></span>**1.5 Request Death Certificate**

- Purpose of this functionality is to capture the death certificate details that the customer is requesting.
- Users navigates to this screen upon selecting 'Death Certificate' as the certificate type in the requester details page.
- User clicks on the 'Upload certificate' button to upload a sample of the certificate.
- User enters the required details and clicks on the 'Submit' button and will be directed to the 'Request Confirmation' screen.

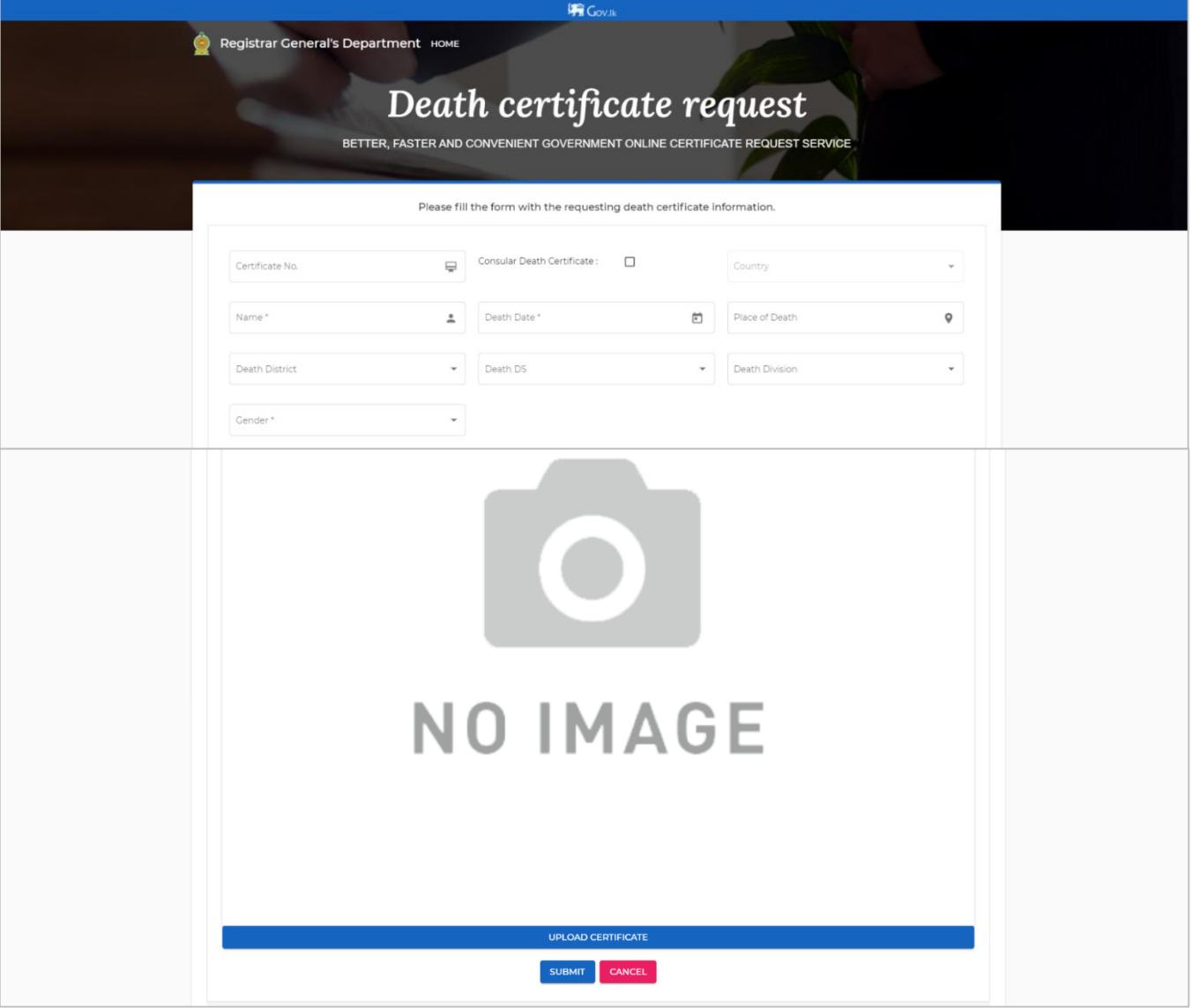

<span id="page-11-1"></span>**Figure 0.8: Screen for Request Death Certificate function**

#### <span id="page-12-0"></span>**1.6 Request Details Confirmation**

- Purpose of this functionality is to display the request details to the requester to confirm.
- Users navigates to this screen upon clicking on the 'Submit' button from the relevant certificate request screen after entering the certificate details.
- User viewsthe request details and a preview of the uploaded sample of the certificate.
- User clicks on the 'Back' button to go back and edit the request details.
- User clicks on the 'Confirm' button to confirm the request and submit the request to the system.

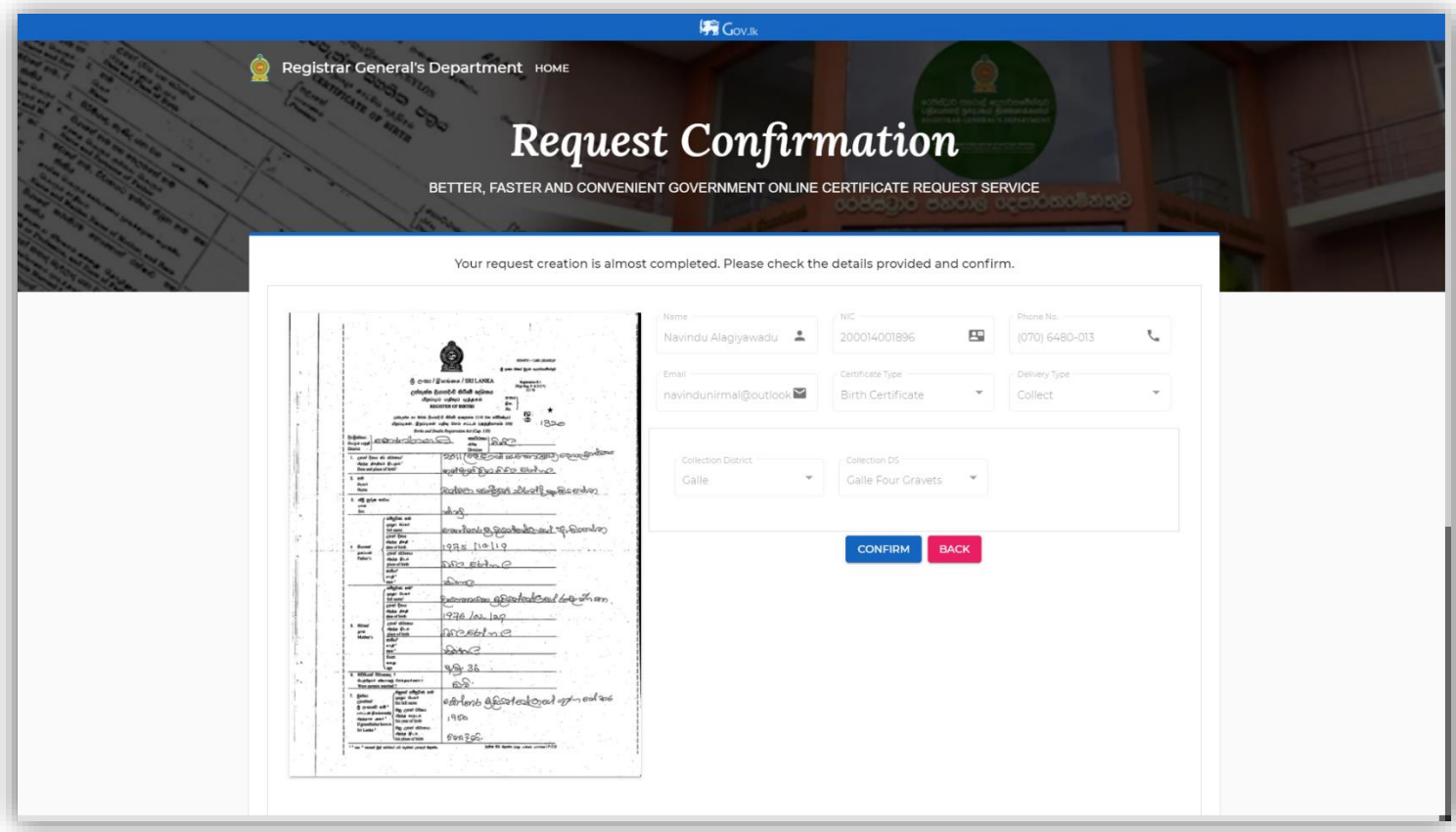

**Figure 0.9: Screen for Request Details Confirmation function**

#### <span id="page-12-2"></span><span id="page-12-1"></span>**1.7 Payment**

 Purpose of this functionality is to display the payment details to the requester and direct the requester to the payment process.

- Users navigates to this screen upon clicking on the Payment Link sent by the eBMD via SMS and Email.
- User views the payment details and a masked preview of the certificate to be printed.
- User can select up to maximum number of 5 copies.
- Once user selects the number of copies, the total amount should be calculated accordingly.
- Upon clicking on the 'Pay' button after selecting the number of copies, user navigates to the payment gateway to proceed the payment.

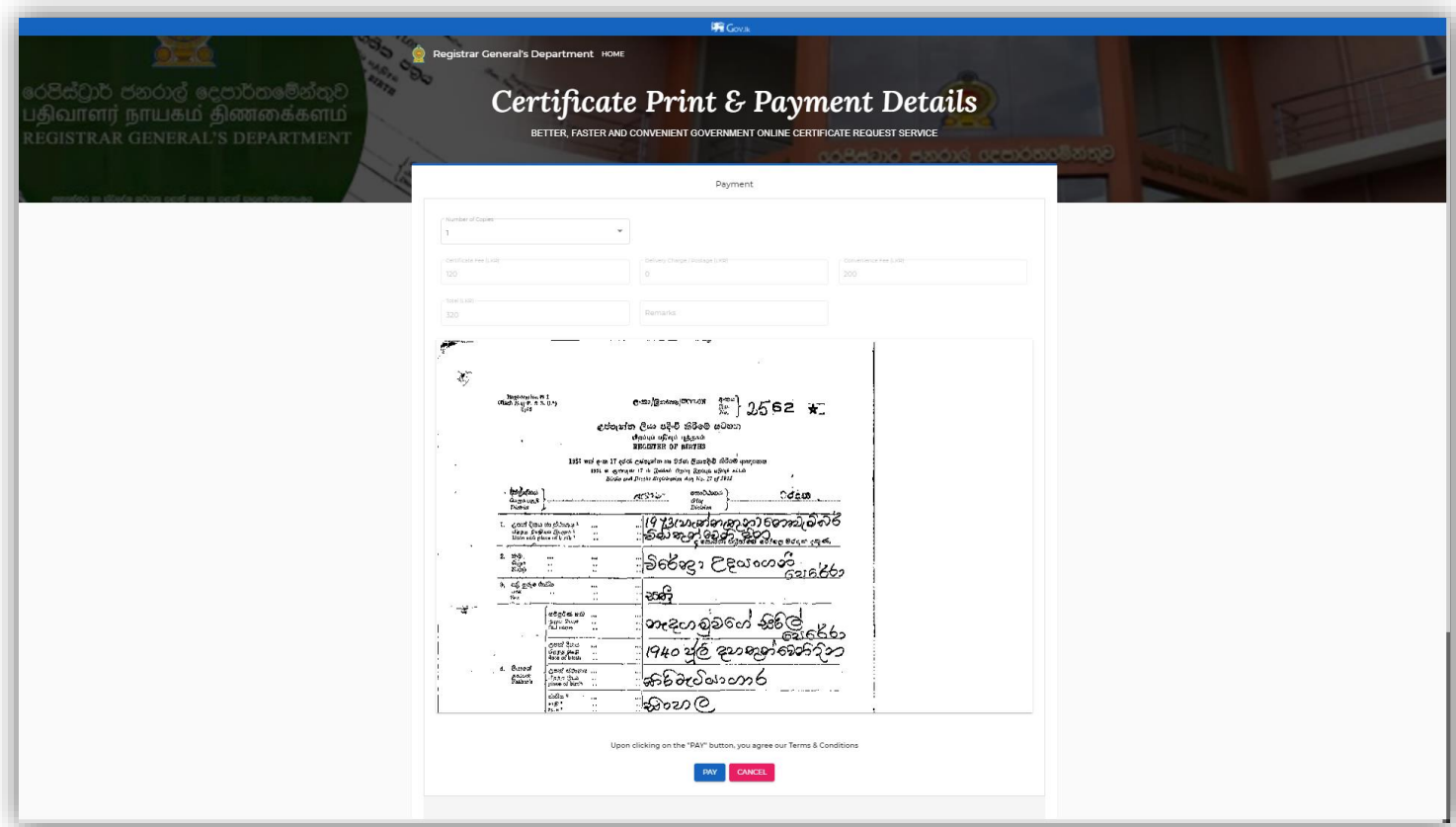

<span id="page-13-0"></span>**Figure 0.10: Screen for Payment function**